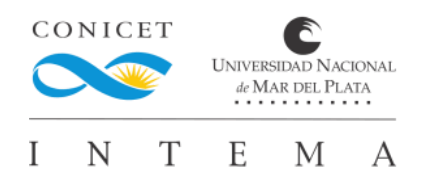

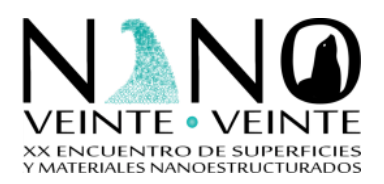

## INSTRUCTIVO PARA CONFECCIÓN DE POSTERS FLASH

## ESPECIFICACIONES DEL ARCHIVO

Prepare su POSTER FLASH en formato video MP4, codec H264, resolución 1920x1080 px, tamaño máximo 100mb. El nombre del video debe ser PF y el n° de trabajo asignado. Ej. **PF102**

## CONFECCIONE SU POSTER FLASH EN POWER POINT

Se deberá realizar en **una sola diapositiva** de PowerPoint®, en formato horizontal, y grabar **un audio de 5 minutos** de duración como máximo.

1. Abrir el archivo **PLANTILLA POSTER** (adjunto en el mail)

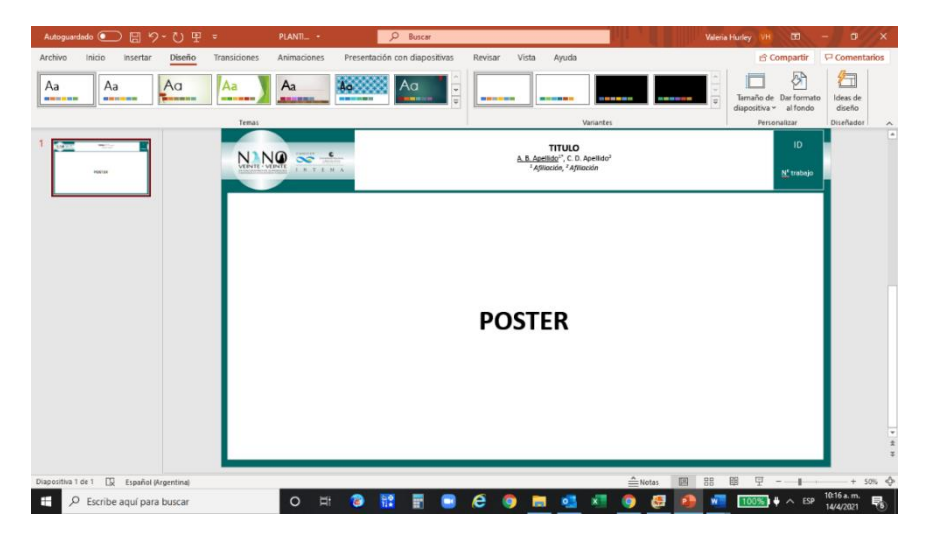

- 2. Entrar en la pestaña Diseño
	- a. Elija Tamaño de diapositiva
	- b. Elija Personalizar tamaño de diapositiva

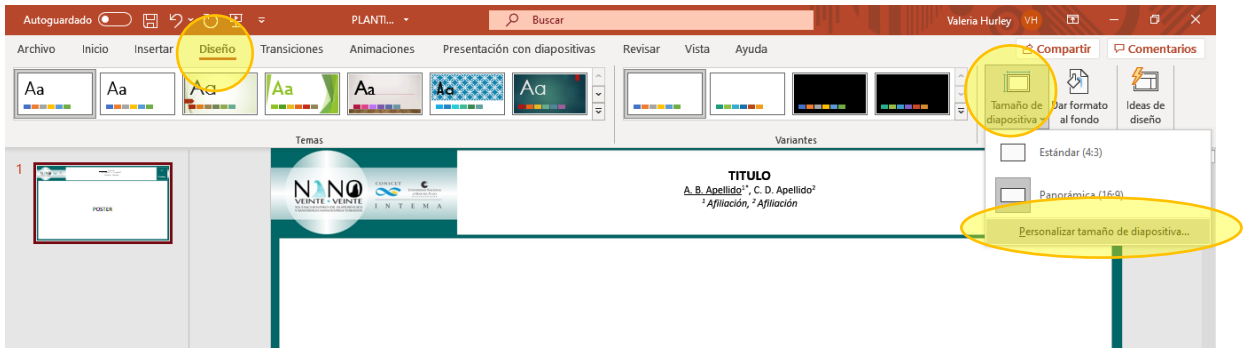

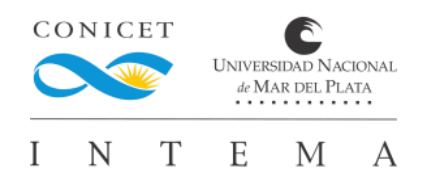

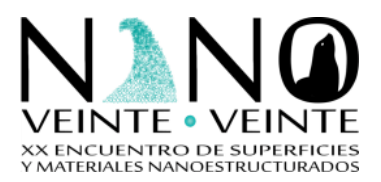

- 3. Verificar los siguientes parámetros:
	- a. Tamaño: personalizado
	- b. Ancho: 50,8 cm
	- c. Alto: 28,575 cm
	- d. Orientación diapositiva: Horizontal
	- e. Notas, Documentos & Esquemas: Horizontal
	- f. Presionar "Aceptar"

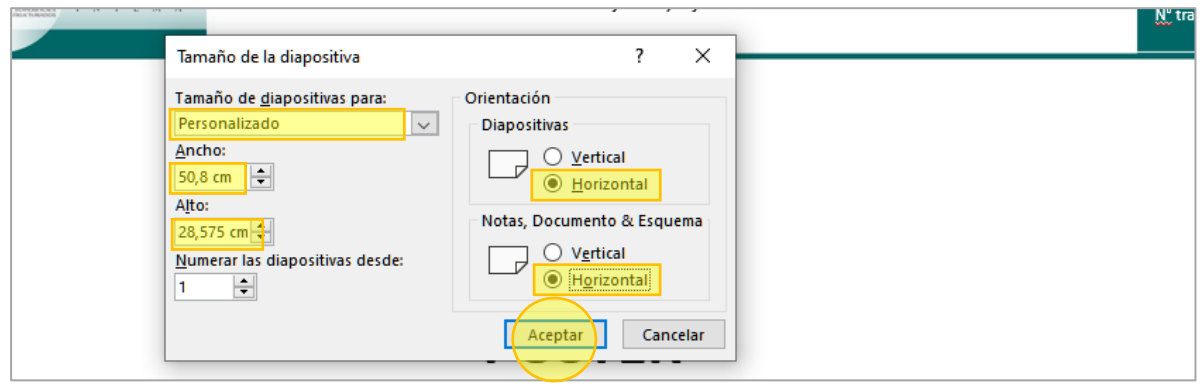

- 4. Arme su la diapositiva:
	- a. Sugerimos utilizar fuentes (tipografía) estándar, que sean claras para facilitar la lectura y de color contrastante con el fondo, preferentemente liso.
	- b. El título debe estar en mayúsculas y negrita
	- c. Para el resto del texto, usar un tamaño de letra de 11 puntos o mayor.
	- d. Para las imágenes use el comando "insertar imagen desde archivo". Evite copiar y pegar, pues eso aumenta el tamaño de la presentación.
	- e. No usar animaciones ni transiciones.
	- f. Colocar en el ángulo superior derecho el número de póster asignado en negrita y de mayor tamaño que el texto general.

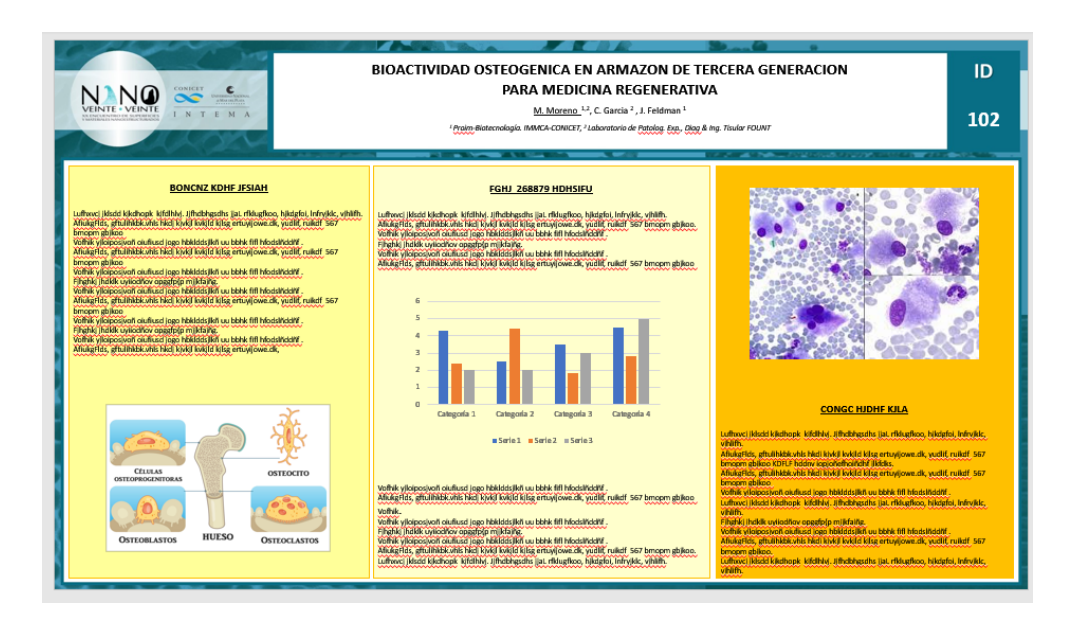

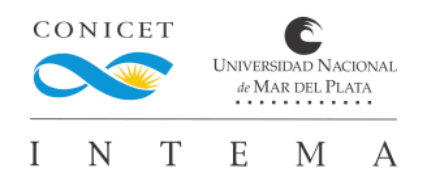

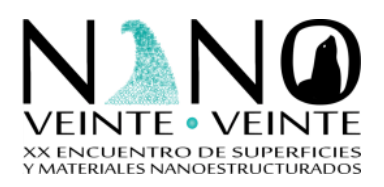

- 5. Entrar en la pestaña Archivo
	- a. Elija Guardar como
	- b. Elija **Examinar,** para seleccionar una carpeta

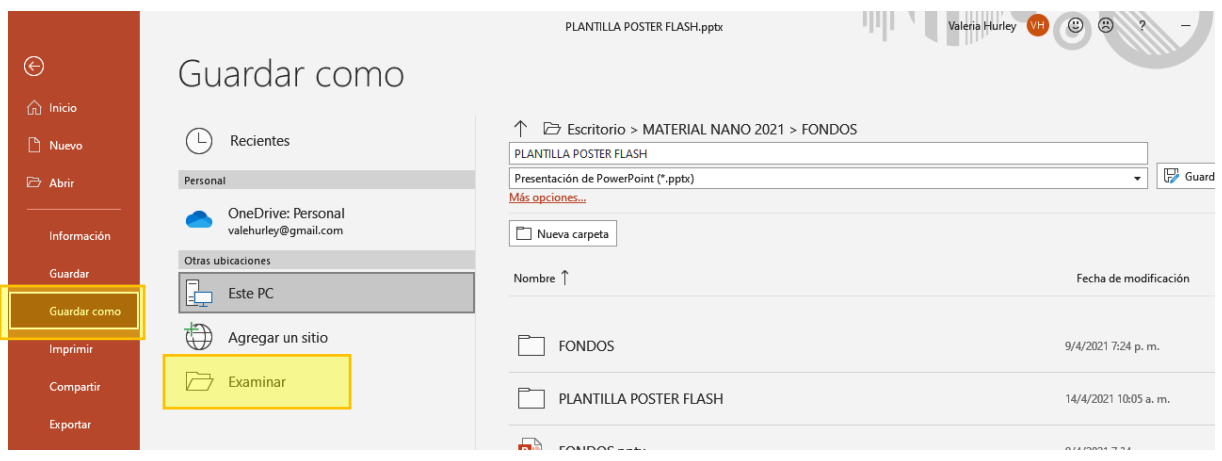

- c. En el cuadro **Nombre de archivo**, escriba PF seguido del NUMERO DE POSTER asignado, sin espacios. Por ej: **"PF102"**
- d. En el cuadro **Tipo** seleccionar **Presentación de PowerPoint (\*pptx)**
- e. Presionar **Guardar**

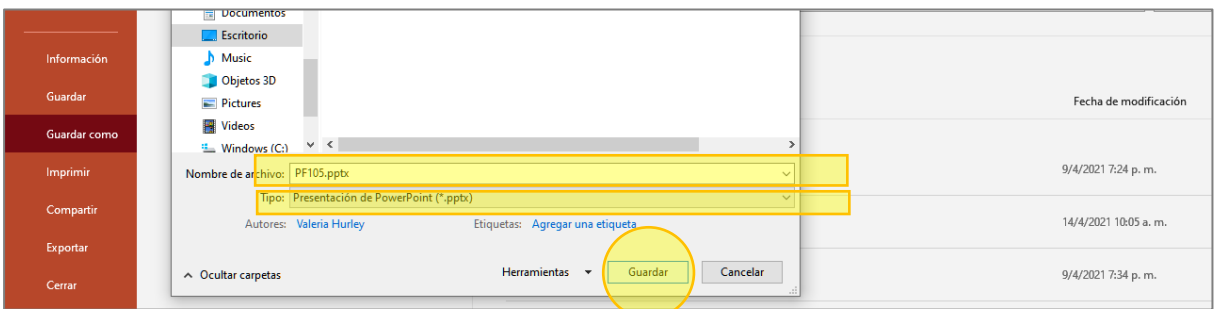

- 6. Entrar en la pestaña Presentación con diapositivas
	- a. Elija Grabar presentación con diapositivas

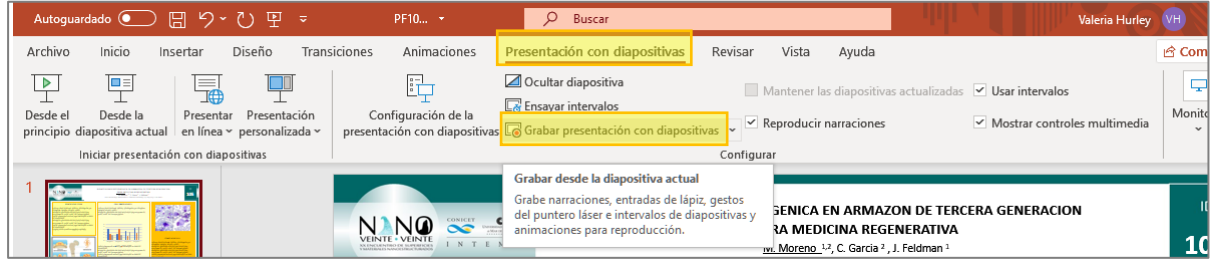

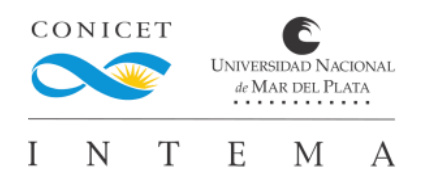

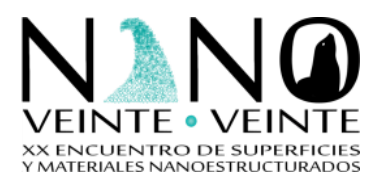

b. Aparecerá la siguiente pantalla:

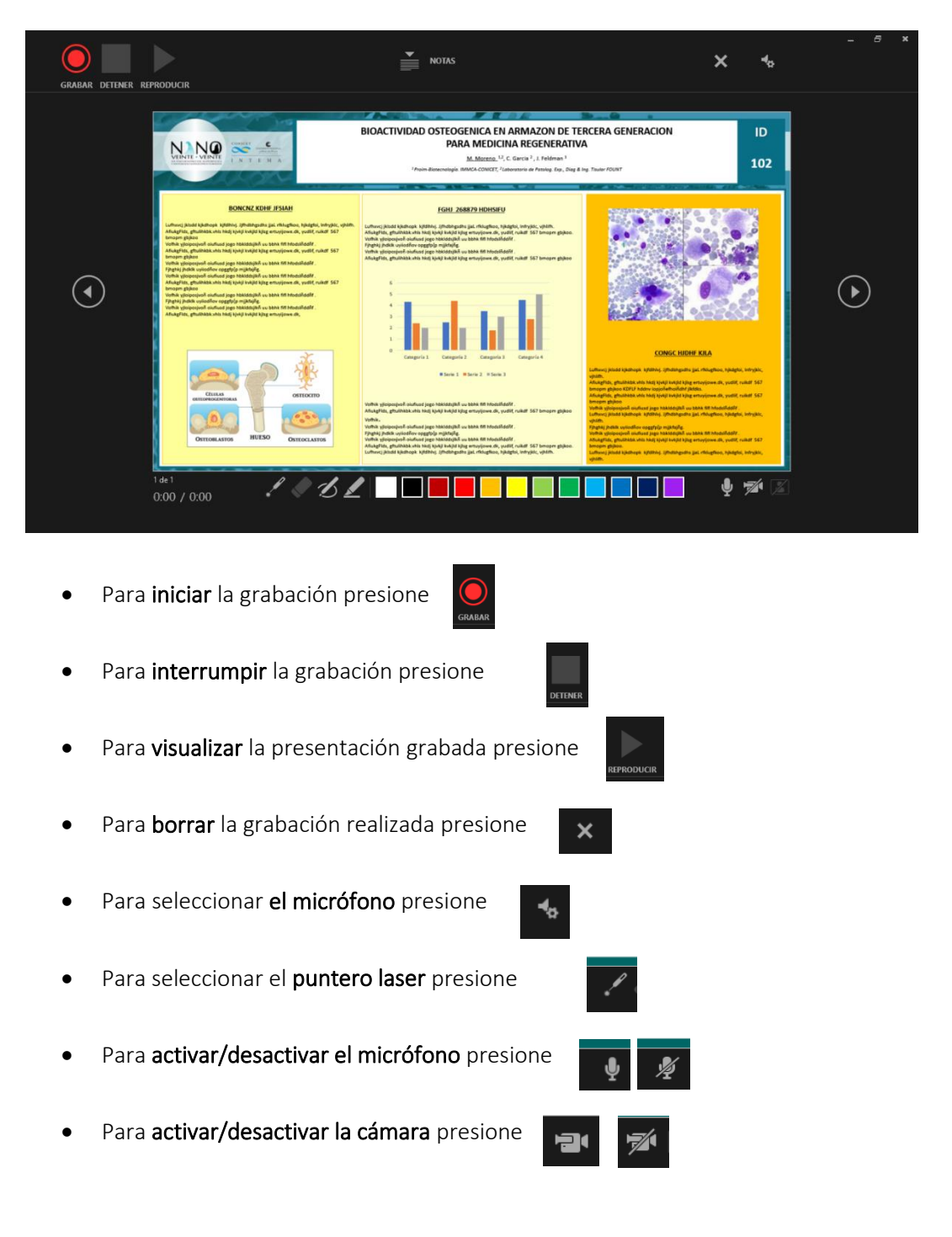

- c. Antes de comenzar a grabar, cerciórese de que:
	- i. El micrófono esté activado
	- ii. Seleccione el micrófono correcto
	- iii. La cámara esté desactivada

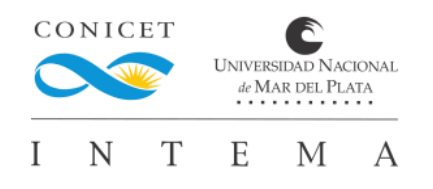

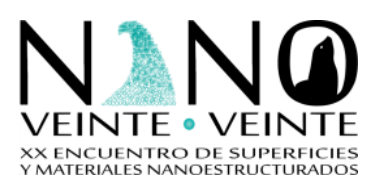

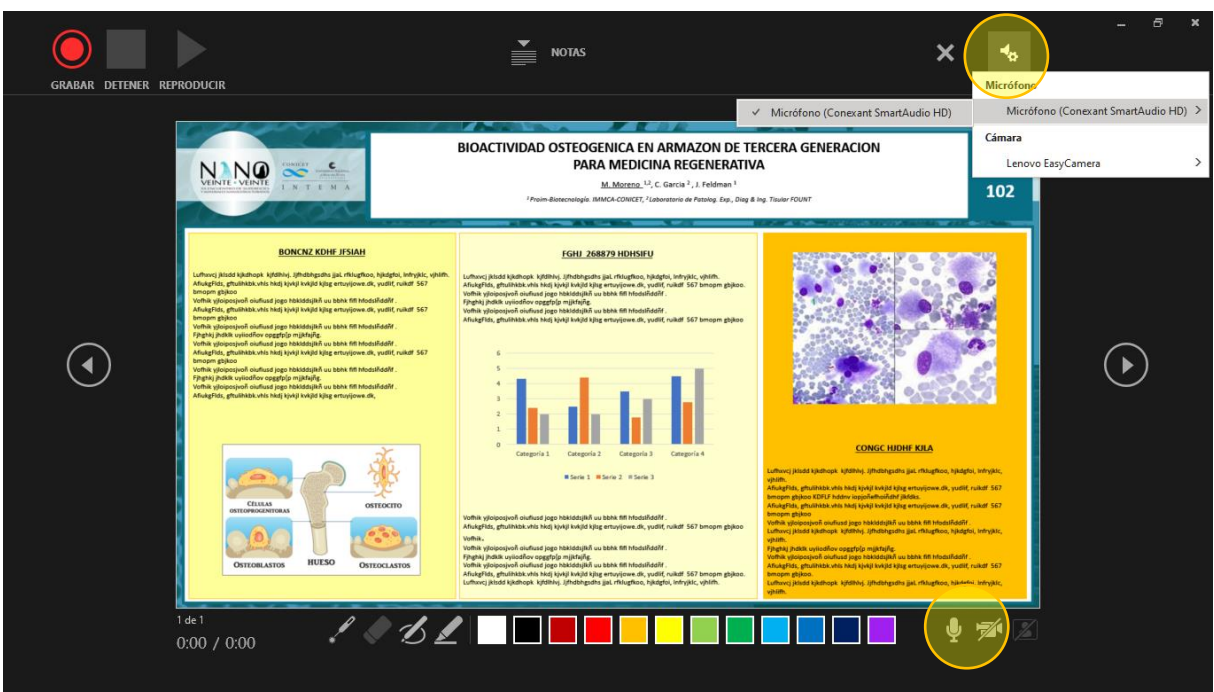

- d. Presione Grabar y comience a grabar el audio de su presentación
	- i. Aparecerá en pantalla una cuenta regresiva (3,2,1), cuando desaparezca puede comenzar a hablar.
	- ii. Si lo desea, seleccione el puntero laser
	- iii. En el margen inferior izquierdo podrá visualizar el tiempo transcurrido. Tenga en cuenta, que no deberá sobrepasar los 5 minutos

## e. Cuando finalice presione Detener

i. Aparecerá en pantalla el icono indicando que la presentación tiene audio

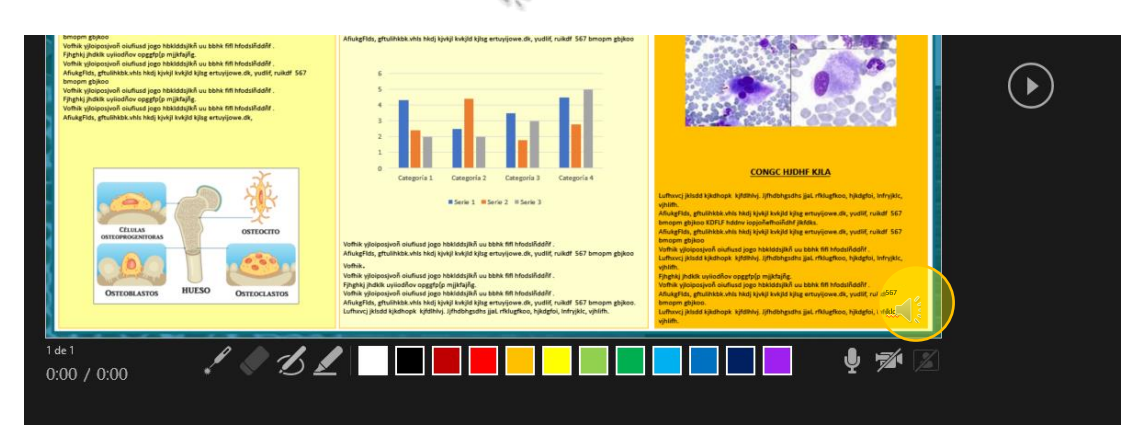

- f. Si desea ver como se grabó la presentación, presione Reproducir
- g. Si quiere volver a grabar el audio, antes deberá borrar el audio ya grabado, presionando X

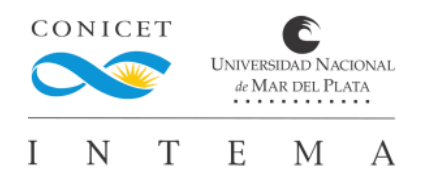

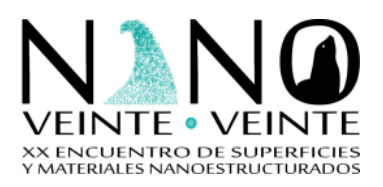

- h. Una vez finalizado el proceso de grabación presione ESC, para salir de pantalla completa y regresar a la anterior.
- 7. Entrar en la pestaña Archivo
	- a. Elija Exportar
	- b. Elija Crear un video
	- c. Seleccione Full HD (1080)
	- d. Seleccione Usar narraciones e intervalos grabados
	- e. Presione Crear video

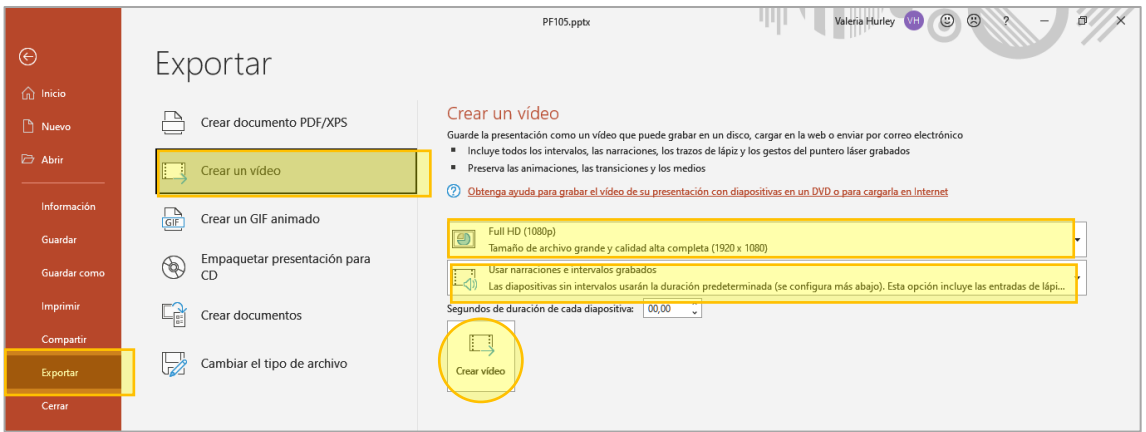

- f. En el cuadro **Nombre de archivo**, si no aparece automáticamente escriba **PF n° de poster.mp4** Ejemplo: **PF102.mp4**
- g. En el cuadro **Tipo** seleccionar **Video MPEG-4 (\*mp4)**
- h. Presionar **Guardar**

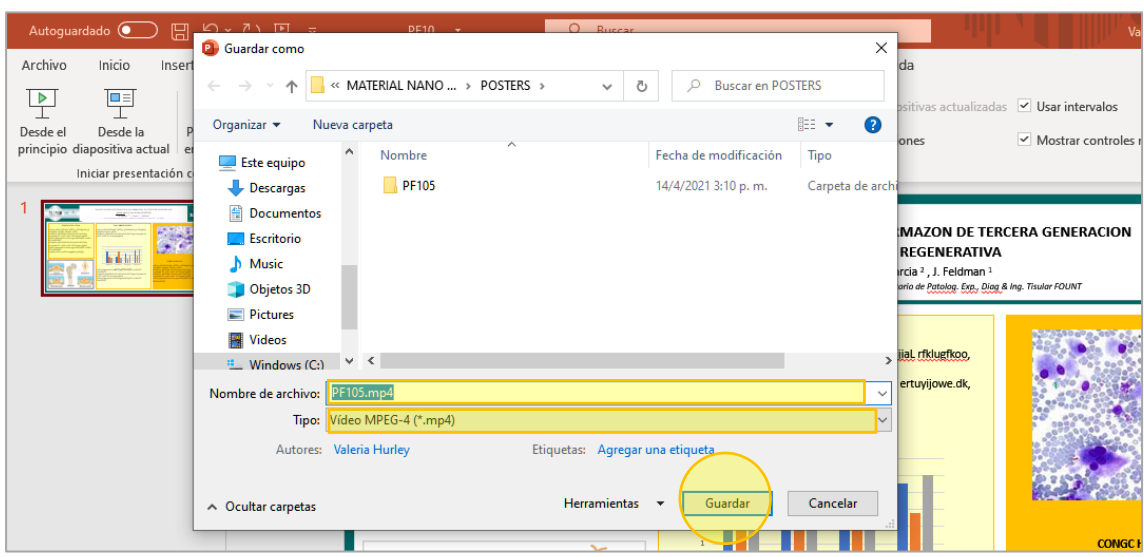

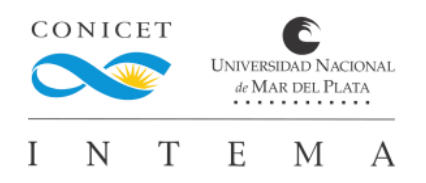

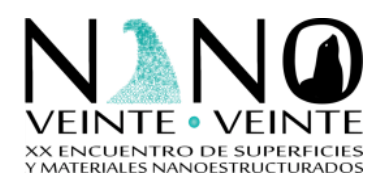

i. En el margen inferior de la pantalla aparecerá un cuadro, indicando que se está creando el video.

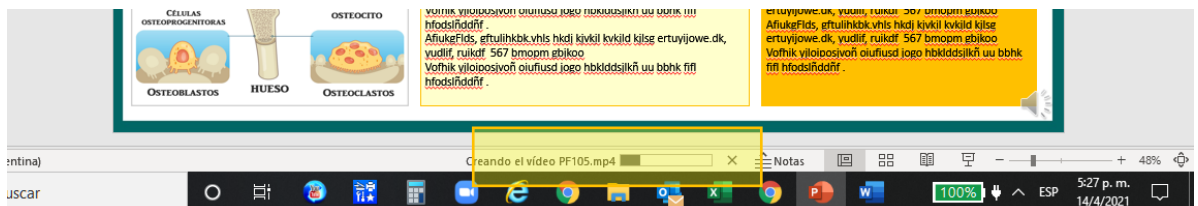

j. Una vez que desaparezca, **cerrar** el PowerPoint.